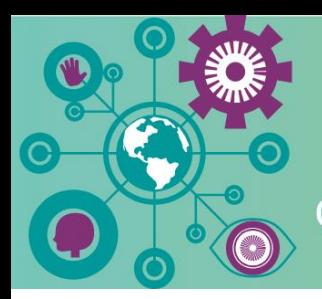

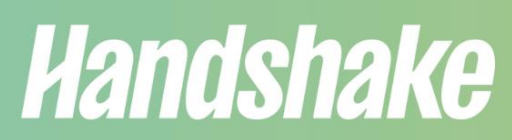

Career Coaching  $\sum$  Jobs + Internships  $\sum$  Career Events

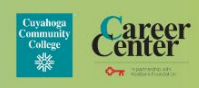

# **Handshake – Logging In & Building Your Profile**

## **Logging In & Setting Up Your Account**

- 1. On a personal computer or laptop, go t[o https://tri-c.joinhandshake.com/stu.](https://tri-c.joinhandshake.com/stu)
- 2. Login with your Tri-C username and password.
- 3. Complete questions about your career and educational interests.
- 4. Upload your resume.

\*Pro Tip: Keep your resume and profile up-to-date to help land internships and jobs!

#### *Don't have a resume? Our Career Services team can help! See instructions below on how to schedule an appointment with a career services specialist.*

### **Building Your Profile**

*After you upload your resume, complete the following sections in your "My Profile":*

- 1. **Education |** *Verify that your major and GPA are correct.*
	- If these are incorrect, please contact your campus's Career Center.
	- Add any other education experience, including degrees earned or other institutions you've attended.
- 2. **Work & Volunteer Experience |** *Enter positions along with descriptions for each.*
	- Use the bullet points from your resume for the descriptions or create 3-4 lines to describe your experience and/or accomplishments.
- 3. **Organizations & Extracurriculars |** *Add any membership to clubs, organizations, and sports teams.*
	- List the name of the organization, your position (member, athlete, president, etc.), and the time period.
- 4. **Courses |** *List classes that are relevant to your internship and/or career path.* List classes that are relevant to your internship and career path (coding, design, auditing, etc.).
- 5. **Projects |** *Share cool projects that you've worked on in any classes, internships, etc.*
	- Add the project name, your position (member, participant, researcher), the URL link (if there is one), start and end dates, and description of the activities, goals, and accomplishments.

#### **How to Schedule an Appointment with a Career Services Specialist**

*If you need assistance creating or updating a resume, or with any step in the application process, schedule an appointment with one of our career services specialists!* 

- 1. Log into Handshake with your Tri-C username and password [\(https://tri-c.joinhandshake.com/stu\)](https://tri-c.joinhandshake.com/stu).
- 2. Click "Career Center" on the left-hand side of your screen.
- 3. Select "Appointments".
- 4. Click "Schedule an Appointment" and select which campus.

\*Pro Tip: You can schedule both in-person and virtually with a career services specialist from any campus!